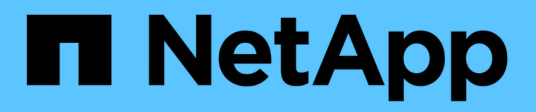

# **Azure administration**

Cloud Volumes ONTAP NetApp May 09, 2024

This PDF was generated from https://docs.netapp.com/us-en/bluexp-cloud-volumes-ontap/task-changeazure-vm.html on May 09, 2024. Always check docs.netapp.com for the latest.

# **Table of Contents**

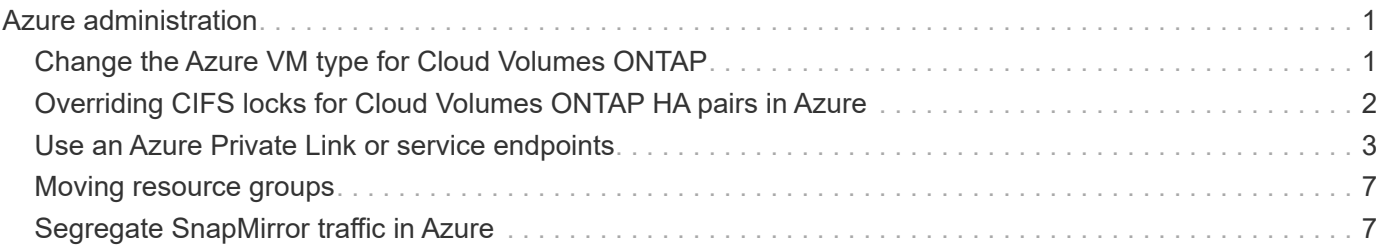

# <span id="page-2-0"></span>**Azure administration**

# <span id="page-2-1"></span>**Change the Azure VM type for Cloud Volumes ONTAP**

You can choose from several VM types when you launch Cloud Volumes ONTAP in Microsoft Azure. You can change the VM type at any time if you determine that it is undersized or oversized for your needs.

#### **About this task**

• Automatic giveback must be enabled on a Cloud Volumes ONTAP HA pair (this is the default setting). If it isn't, then the operation will fail.

[ONTAP 9 Documentation: Commands for configuring automatic giveback](http://docs.netapp.com/ontap-9/topic/com.netapp.doc.dot-cm-hacg/GUID-3F50DE15-0D01-49A5-BEFD-D529713EC1FA.html)

- Changing the VM type can affect Microsoft Azure service charges.
- The operation restarts Cloud Volumes ONTAP.

For single node systems, I/O is interrupted.

For HA pairs, the change is nondisruptive. HA pairs continue to serve data.

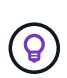

BlueXP gracefully changes one node at a time by initiating takeover and waiting for give back. NetApp's QA team tested both writing and reading files during this process and didn't see any issues on the client side. As connections changed, we did see retries on the I/O level, but the application layer overcame these short "re-wire" of NFS/CIFS connections.

#### **Steps**

- 1. On the Canvas page, select the working environment.
- 2. On the Overview tab, click the Features panel and then click the pencil icon next to **VM type**.

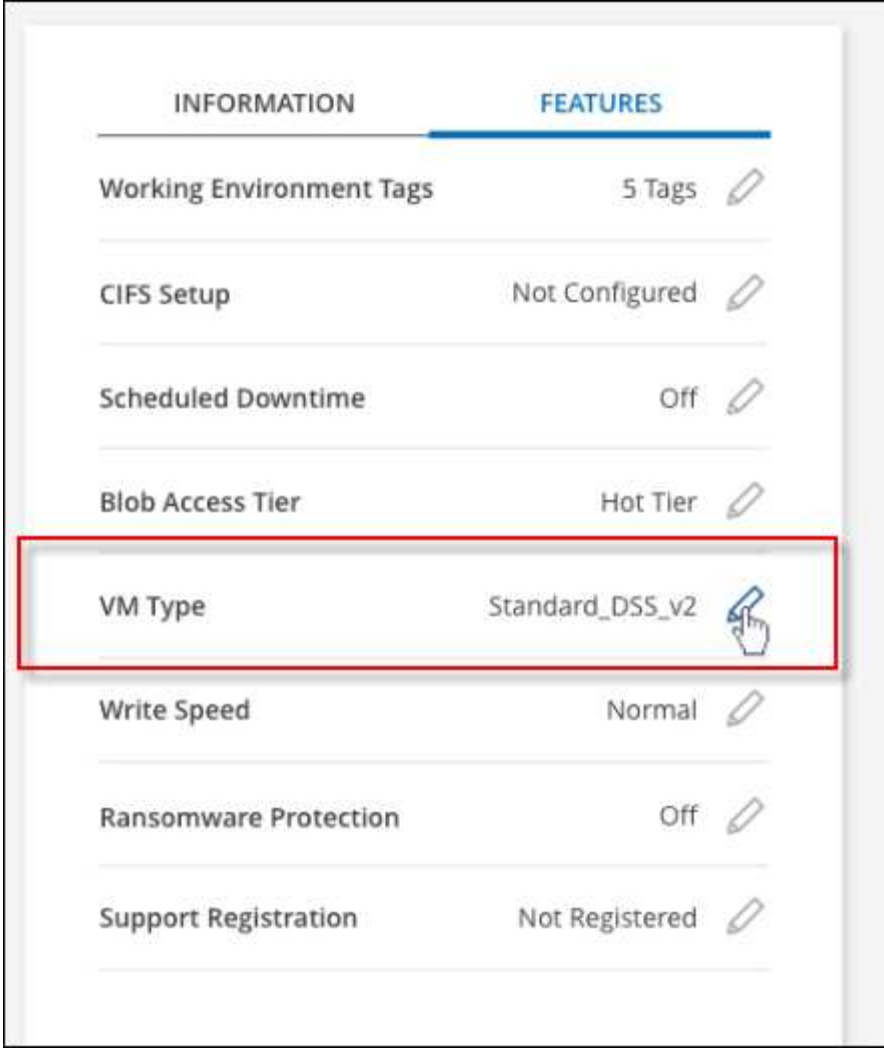

- a. If you are using a node-based PAYGO license, you can optionally choose a different license and VM type by clicking the pencil icon next to **License type**.
- 3. Select a VM type, select the check box to confirm that you understand the implications of the change, and then click **Change**.

## **Result**

Cloud Volumes ONTAP reboots with the new configuration.

# <span id="page-3-0"></span>**Overriding CIFS locks for Cloud Volumes ONTAP HA pairs in Azure**

The Account Admin can enable a setting in BlueXP that prevents issues with Cloud Volumes ONTAP storage giveback during Azure maintenance events. When you enable this setting, Cloud Volumes ONTAP vetoes CIFS locks and resets active CIFS sessions.

#### **About this task**

Microsoft Azure schedules periodic maintenance events on its virtual machines. When a maintenance event occurs on a Cloud Volumes ONTAP HA pair, the HA pair initiates storage takeover. If there are active CIFS sessions during this maintenance event, the locks on CIFS files can prevent storage giveback.

If you enable this setting, Cloud Volumes ONTAP will veto the locks and reset the active CIFS sessions. As a result, the HA pair can complete storage giveback during these maintenance events.

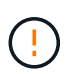

This process might be disruptive to CIFS clients. Data that is not committed from CIFS clients could be lost.

#### **What you'll need**

You need to create a Connector before you can change BlueXP settings. [Learn how](https://docs.netapp.com/us-en/bluexp-setup-admin/concept-connectors.html#how-to-create-a-connector).

#### **Steps**

1. In the upper right of the BlueXP console, click the Settings icon, and select **Cloud Volumes ONTAP Settings**.

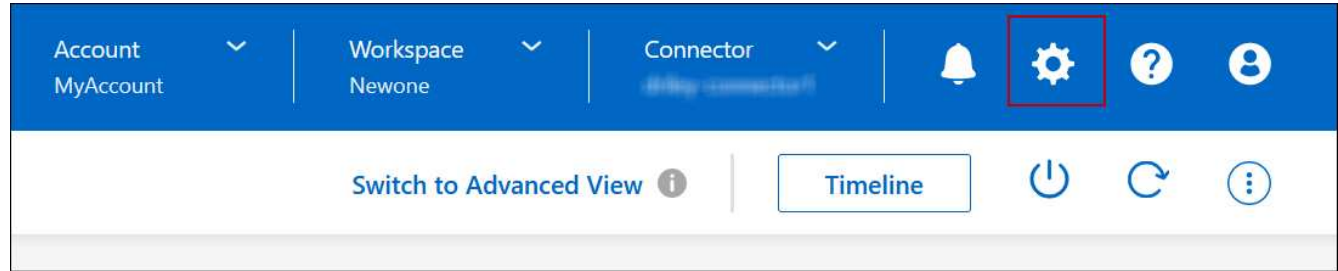

- 2. Under **Azure**, click **Azure CIFS locks for Azure HA working environments**.
- 3. Click the checkbox to enable the feature and then click **Save**.

# <span id="page-4-0"></span>**Use an Azure Private Link or service endpoints**

Cloud Volumes ONTAP uses an Azure Private Link for connections to its associated storage accounts. If needed, you can disable Azure Private Links and use service endpoints instead.

# **Overview**

By default, BlueXP enables an Azure Private Link for connections between Cloud Volumes ONTAP and its associated storage accounts. An Azure Private Link secures connections between endpoints in Azure and provides performance benefits.

If required, you can configure Cloud Volumes ONTAP to use service endpoints instead of an Azure Private Link.

With either configuration, BlueXP always limits network access for connections between Cloud Volumes ONTAP and storage accounts. Network access is limited to the VNet where Cloud Volumes ONTAP is deployed and the VNet where the Connector is deployed.

# **Disable Azure Private Links and use service endpoints instead**

If required by your business, you can change a setting in BlueXP so that it configures Cloud Volumes ONTAP to use service endpoints instead of an Azure Private Link. Changing this setting applies to new Cloud Volumes ONTAP systems that you create. Service endpoints are only supported in [Azure region pairs](https://docs.microsoft.com/en-us/azure/availability-zones/cross-region-replication-azure#azure-cross-region-replication-pairings-for-all-geographies) between the Connector and Cloud Volumes ONTAP VNets.

The Connector should be deployed in the same Azure region as the Cloud Volumes ONTAP systems that it

manages, or in the [Azure region pair](https://docs.microsoft.com/en-us/azure/availability-zones/cross-region-replication-azure#azure-cross-region-replication-pairings-for-all-geographies) for the Cloud Volumes ONTAP systems.

#### **Steps**

1. In the upper right of the BlueXP console, click the Settings icon, and select **Cloud Volumes ONTAP Settings**.

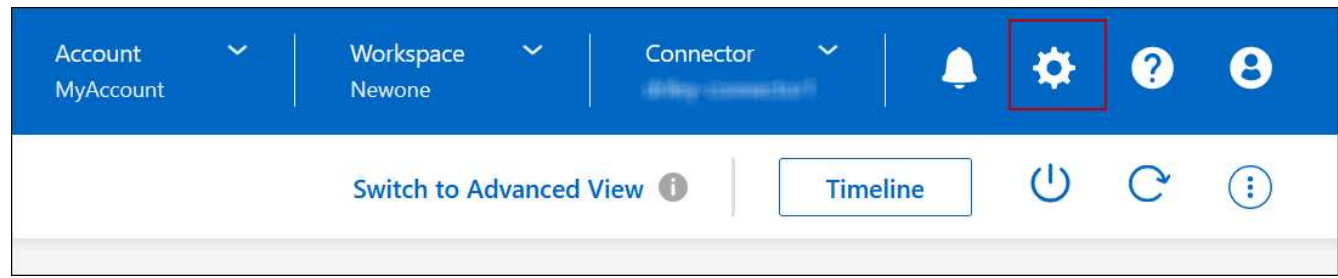

- 2. Under **Azure**, click **Use Azure Private Link**.
- 3. Deselect **Private Link connection between Cloud Volumes ONTAP and storage accounts**.
- 4. Click **Save**.

#### **After you finish**

If you disabled Azure Private Links and the Connector uses a proxy server, you must enable direct API traffic.

[Learn how to enable direct API traffic on the Connector](https://docs.netapp.com/us-en/bluexp-setup-admin/task-configuring-proxy.html#enable-a-proxy-on-a-connector)

## **Work with Azure Private Links**

In most cases, there's nothing that you need to do to set up Azure Private links with Cloud Volumes ONTAP. BlueXP manages Azure Private Links for you. But if you use an existing Azure Private DNS zone, then you'll need to edit a configuration file.

#### **Requirement for custom DNS**

Optionally, if you work with custom DNS, you need to create a conditional forwarder to the Azure private DNS zone from your custom DNS servers. To learn more, refer to [Azure's documentation on using a DNS forwarder](https://learn.microsoft.com/en-us/azure/private-link/private-endpoint-dns#on-premises-workloads-using-a-dns-forwarder).

#### **How Private Link connections work**

When BlueXP deploys Cloud Volumes ONTAP in Azure, it creates a private endpoint in the resource group. The private endpoint is associated with storage accounts for Cloud Volumes ONTAP. As a result, access to Cloud Volumes ONTAP storage travels through the Microsoft backbone network.

Client access goes through the private link when clients are within the same VNet as Cloud Volumes ONTAP, within peered VNets, or in your on-premises network when using a private VPN or ExpressRoute connection to the VNet.

Here's an example that shows client access over a private link from within the same VNet and from an on-prem network that has either a private VPN or ExpressRoute connection.

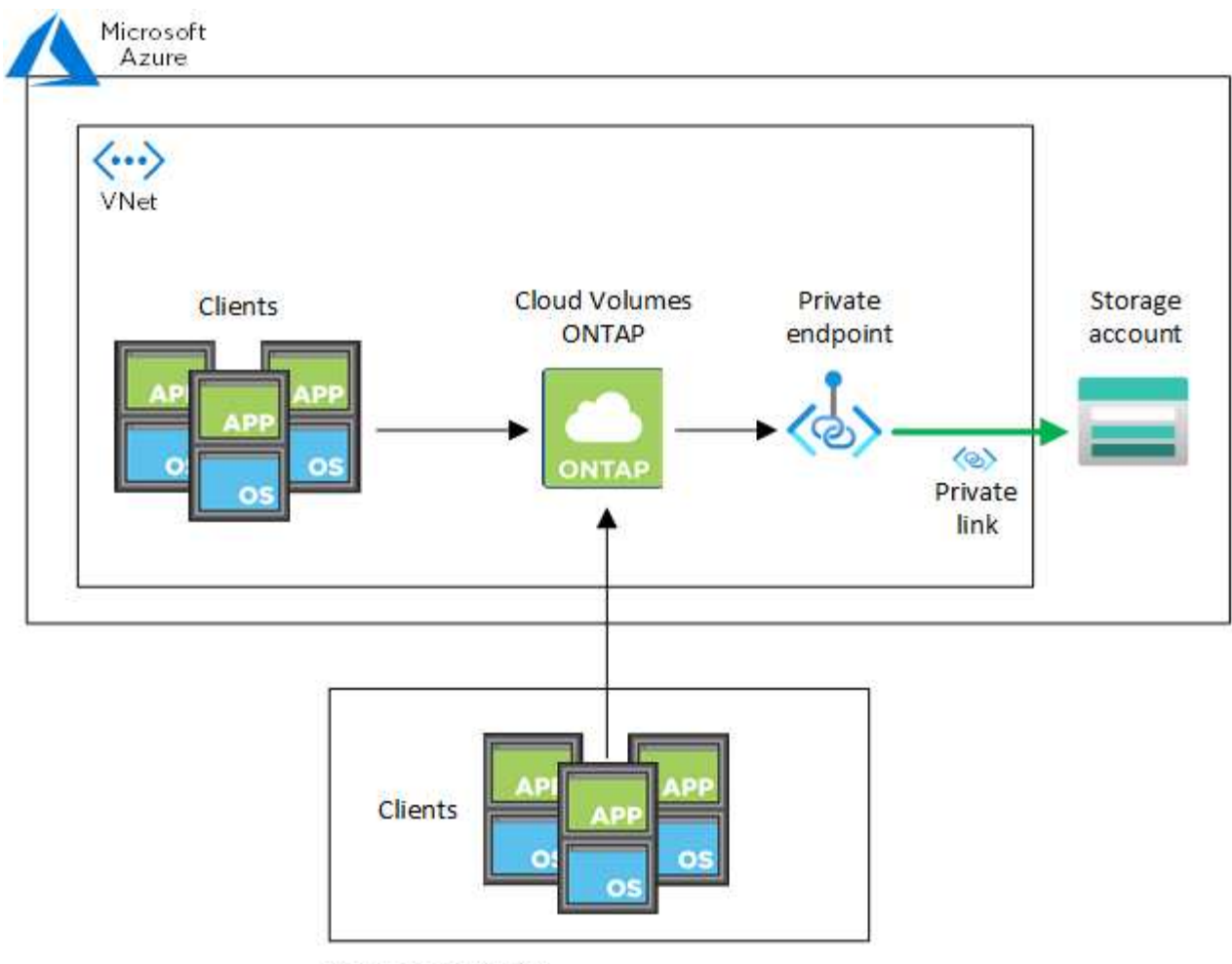

On-prem network

If the Connector and Cloud Volumes ONTAP systems are deployed in different VNets, then you must set up VNet peering between the VNet where the Connector is deployed and the VNet where the Cloud Volumes ONTAP systems are deployed.

#### **Provide BlueXP with details about your Azure Private DNS**

If you use [Azure Private DNS,](https://docs.microsoft.com/en-us/azure/dns/private-dns-overview) then you need to modify a configuration file on each Connector. Otherwise, BlueXP can't enable the Azure Private Link connection between Cloud Volumes ONTAP and its associated storage accounts.

Note that the DNS name must match Azure DNS naming requirements [as shown in Azure documentation.](https://docs.microsoft.com/en-us/azure/storage/common/storage-private-endpoints#dns-changes-for-private-endpoints)

#### **Steps**

 $(i)$ 

- 1. SSH to the Connector host and log in.
- 2. Navigate to the following directory: /opt/application/netapp/cloudmanager/docker\_occm/data
- 3. Edit app.conf by adding the "user-private-dns-zone-settings" parameter with the following keyword-value pairs:

```
"user-private-dns-zone-settings" : {
   "resource-group" : "<resource group name of the DNS zone>",
     "subscription" : "<subscription ID>",
     "use-existing" : true,
     "create-private-dns-zone-link" : true
}
```
The parameter should be entered at the same level as "system-id" like shown below:

```
"system-id" : "<system ID>",
"user-private-dns-zone-settings" : {
```
Note that the subscription keyword is required only if the Private DNS Zone exists in a different subscription than the Connector.

4. Save the file and log off the Connector.

A reboot isn't required.

#### **Enable rollback on failures**

If BlueXP fails to create an Azure Private Link as part of specific actions, it completes the action without the Azure Private Link connection. This can happen when creating a new working environment (single node or HA pair), or when the following actions occur on an HA pair: creating a new aggregate, adding disks to an existing aggregate, or creating a new storage account when going above 32 TiB.

You can change this default behavior by enabling rollback if BlueXP fails to create the Azure Private Link. This can help to ensure that you're fully compliant with your company's security regulations.

If you enable rollback, BlueXP stops the action and rolls back all resources that were created as part of the action.

You can enable rollback through the API or by updating the app.conf file.

#### **Enable rollback through the API**

#### **Step**

1. Use the PUT /occm/config API call with the following request body:

{ "rollbackOnAzurePrivateLinkFailure": **true** }

#### **Enable rollback by updating app.conf**

## **Steps**

- 1. SSH to the Connector host and log in.
- 2. Navigate to the following directory: /opt/application/netapp/cloudmanager/docker\_occm/data

3. Edit app.conf by adding the following parameter and value:

```
"rollback-on-private-link-failure": true
```
4. Save the file and log off the Connector.

A reboot isn't required.

# <span id="page-8-0"></span>**Moving resource groups**

Cloud Volumes ONTAP supports Azure resource groups moves but the workflow happens in the Azure console only.

You can move a working environment from one resource group to a different resource group in Azure within the same Azure subscription. Moving resource groups between different Azure subscriptions is not supported.

### **Steps**

1. Remove the working environment from **Canvas**.

To learn how to remove a working environment, see [Removing Cloud Volumes ONTAP working](https://docs.netapp.com/us-en/bluexp-cloud-volumes-ontap/task-removing.html) [environments](https://docs.netapp.com/us-en/bluexp-cloud-volumes-ontap/task-removing.html).

2. Execute the resource group move in the Azure console.

To complete the move, refer to [Move resources to a new resource group or subscription in Microsoft](https://learn.microsoft.com/en-us/azure/azure-resource-manager/management/move-resource-group-and-subscription) [Azure's documentation.](https://learn.microsoft.com/en-us/azure/azure-resource-manager/management/move-resource-group-and-subscription)

- 3. In **Canvas**, discover the working environment.
- 4. Look for the new resource group in the information for the working environment.

#### **Result**

The working environment and its resources (VMs, disks, storage accounts, network interfaces, snapshots) are in the new resource group.

# <span id="page-8-1"></span>**Segregate SnapMirror traffic in Azure**

With Cloud Volumes ONTAP in Azure, you can segregate SnapMirror replication traffic from data and management traffic. To segregate SnapMirror replication traffic from your data traffic, you'll add a new network interface card (NIC), an associated intercluster LIF and a non-routable subnet.

# **About SnapMirror traffic segregation in Azure**

By default, BlueXP configures all NICs and LIFs in a Cloud Volumes ONTAP deployment on the same subnet. In such configurations, SnapMirror replication traffic and data and management traffic use the same subnet. Segregating SnapMirror traffic leverages an additional subnet that isn't routable to the existing subnet used for data and management traffic.

## **Figure 1**

The following diagrams show the segregation of SnapMirror replication traffic with an additional NIC, an associated intercluster LIF and a non-routable subnet in a single node deployment. An HA pair deployment differs slightly.

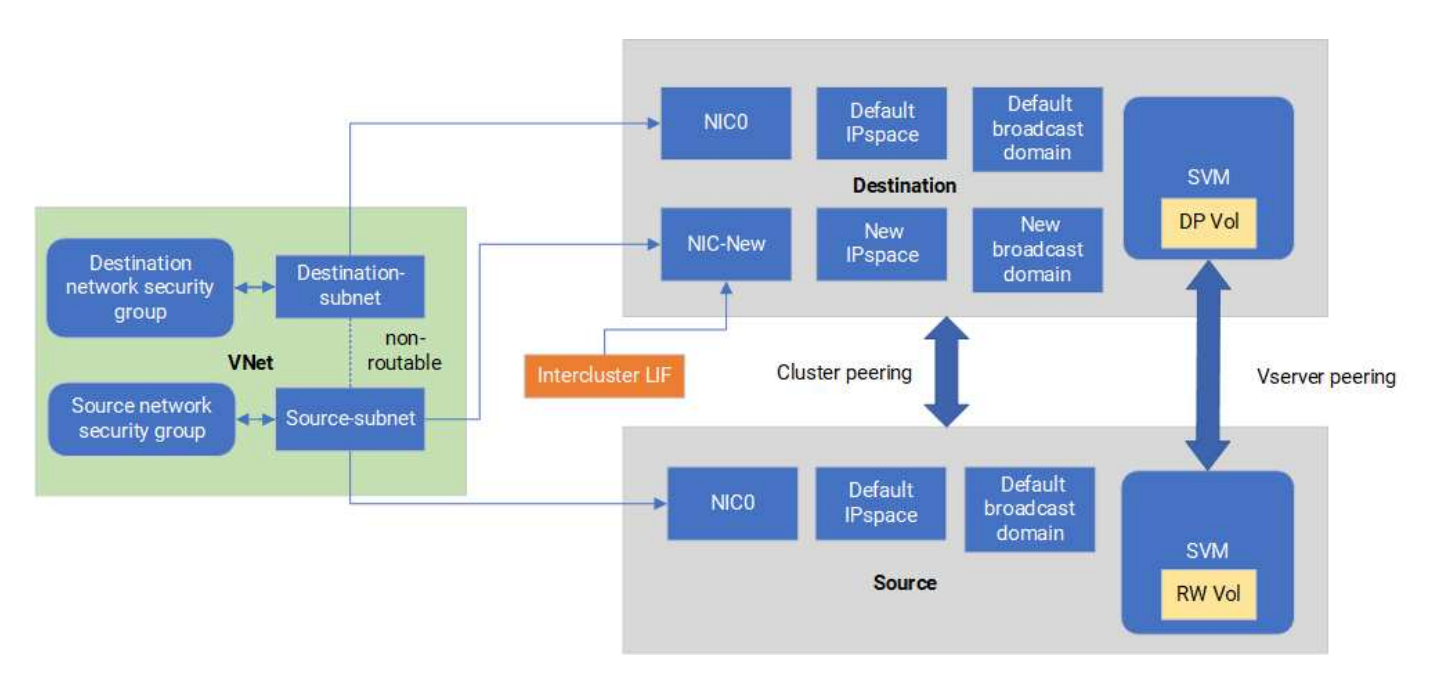

#### **Before you begin**

Review the following considerations:

- You can only add a single NIC to a Cloud Volumes ONTAP single node or HA-pair deployment (VM instance) for SnapMirror traffic segregation.
- To add a new NIC, the VM instance type you deploy must have an unused NIC.
- The source and destination clusters should have access to the same Virtual Network (VNet). The destination cluster is a Cloud Volumes ONTAP system in Azure. The source cluster can be a Cloud Volumes ONTAP system in Azure or an ONTAP system.

## **Step 1: Create an additional NIC and attach to the destination VM**

This section provides instructions for how to create an additional NIC and attach it to the destination VM. The destination VM is the single node or HA-pair system in Cloud Volumes ONTAP in Azure where you want to set up your additional NIC.

#### **Steps**

1. In the ONTAP CLI, stop the node.

```
dest::> halt -node <dest_node-vm>
```
2. In the Azure portal, check that the VM (node) status is stopped.

```
az vm get-instance-view --resource-group <dest-rg> --name <dest-vm>
--query instanceView.statuses[1].displayStatus
```
- 3. Use the Bash environment in Azure Cloud Shell to stop the node.
	- a. Stop the node.

```
az vm stop --resource-group <dest node-rg> --name <dest node-vm>
```
b. Deallocate the node.

```
az vm deallocate --resource-group <dest node-rg> --name <dest node-
vm>
```
- 4. Configure network security group rules to make the two subnets (source cluster subnet and destination cluster subnet) non-routable to each other.
	- a. Create the new NIC on the destination VM.
	- b. Look up the subnet ID for the source cluster subnet.

```
az network vnet subnet show -g <src_vnet-rg> -n <src_subnet> --vnet
-name <vnet> --query id
```
c. Create the new NIC on the destination VM with the subnet ID for the source cluster subnet. Here you enter the name for the new NIC.

```
az network nic create -q <dest node-rg> -n <dest node-vm-nic-new>
--subnet <id from prev command> --accelerated-networking true
```
- d. Save the privateIPAddress. This IP address, <new\_added\_nic\_primary\_addr>, is used to create an intercluster LIF in broadcast domain, intercluster LIF for the new NIC.
- 5. Attach the new NIC to the VM.

```
az vm nic add -g <dest node-rg> --vm-name <dest node-vm> --nics
<dest_node-vm-nic-new>
```
6. Start the VM (node).

```
az vm start --resource-group <dest node-rg> --name <dest node-vm>
```
7. In the Azure portal, go to **Networking** and confirm that the new NIC, e.g. nic-new, exists and accelerated networking is enabled.

```
az network nic list --resource-group azure-59806175-60147103-azure-rg
--query "[].{NIC: name, VM: virtualMachine.id}"
```
For HA-pair deployments, repeat the steps for the partner node.

#### **Step 2: Create a new IPspace, broadcast domain, and intercluster LIF for the new NIC**

A separate IPspace for intercluster LIFs provides logical separation between networking functionality for replication between clusters.

Use the ONTAP CLI for the following steps.

#### **Steps**

1. Create the new IPspace (new\_ipspace).

dest::> network ipspace create -ipspace <new ipspace>

2. Create a broadcast domain on the new IPspace (new\_ipspace) and add the nic-new port.

dest::> network port show

3. For single node systems, the newly added port is *e0b*. For HA-pair deployments with managed disks, the newly added port is *e0d*. For HA-pair deployments with page blobs, the newly added port is *e0e*. Use the node name not the VM name. Find the node name by running node show.

dest::> broadcast-domain create -broadcast-domain <new\_bd> -mtu 1500 -ipspace <new ipspace> -ports <dest node-cot-vm:e0b>

4. Create an intercluster LIF on the new broadcast-domain (new\_bd) and on the new NIC (nic-new).

```
dest::> net int create -vserver <new ipspace> -lif <new dest node-ic-
lif> -service-policy default-intercluster -address
<new added nic primary addr> -home-port <e0b> -home-node <node> -netmask
<new_netmask_ip> -broadcast-domain <new_bd>
```
5. Verify creation of the new intercluster LIF.

dest::> net int show

For HA-pair deployments, repeat the steps for the partner node.

# **Step 3: Verify cluster peering between the source and destination systems**

This section provides instructions for how to verify peering between the source and destination systems.

Use the ONTAP CLI for the following steps.

#### **Steps**

1. Verify that the intercluster LIF of the destination cluster can ping the intercluster LIF of the source cluster. Because the destination cluster executes this command, the destination IP address is the intercluster LIF IP address on the source.

```
dest::> ping -lif <new dest node-ic-lif> -vserver <new ipspace>
-destination <10.161.189.6>
```
2. Verify that the intercluster LIF of the source cluster can ping the intercluster LIF of the destination cluster. The destination is the IP address of the new NIC created on the destination.

```
src::> ping -lif <src node-ic-lif> -vserver <src svm> -destination
<10.161.189.18>
```
For HA-pair deployments, repeat the steps for the partner node.

### **Step 4: Create SVM peering between the source and destination system**

This section provides instructions for how to create SVM peering between the source and destination system.

Use the ONTAP CLI for the following steps.

#### **Steps**

1. Create cluster peering on the destination using the source intercluster LIF IP address as the -peer -addrs. For HA pairs, list the source intercluster LIF IP address for both nodes as the -peer-addrs.

```
dest::> cluster peer create -peer-addrs <10.161.189.6> -ipspace
<new ipspace>
```
- 2. Enter and confirm the passphrase.
- 3. Create cluster peering on the source using the destination cluster LIF IP address as the peer-addrs. For HA pairs, list the destination intercluster LIF IP address for both nodes as the -peer-addrs.

src::> cluster peer create -peer-addrs <10.161.189.18>

- 4. Enter and confirm the passphrase.
- 5. Check that the cluster peered.

src::> cluster peer show

Successful peering shows **Available** in the availability field.

6. Create SVM peering on the destination. Both source and destination SVMs should be data SVMs.

```
dest::> vserver peer create -vserver <dest_svm> -peer-vserver <src_svm>
-peer-cluster <src cluster> -applications snapmirror``
```
7. Accept SVM peering.

src::> vserver peer accept -vserver <src\_svm> -peer-vserver <dest\_svm>

8. Check that the SVM peered.

```
dest::> vserver peer show
```
Peer state shows **peered** and peering applications shows **snapmirror**.

## **Step 5: Create a SnapMirror replication relationship between the source and destination system**

This section provides instructions for how to create a SnapMirror replication relationship between the source and destination system.

To move an existing SnapMirror replication relationship, you must first break the existing SnapMirror replication relationship before you create a new SnapMirror replication relationship.

Use the ONTAP CLI for the following steps.

#### **Steps**

1. Create a data protected volume on the destination SVM.

```
dest::> vol create -volume <new_dest_vol> -vserver <dest_svm> -type DP
-size <10GB> -aggregate <aggr1>
```
2. Create the SnapMirror replication relationship on the destination which includes the SnapMirror policy and schedule for the replication.

```
dest::> snapmirror create -source-path src svm:src vol -destination
-path dest svm:new dest vol -vserver dest svm -policy
MirrorAllSnapshots -schedule 5min
```
3. Initialize the SnapMirror replication relationship on the destination.

dest::> snapmirror initialize -destination-path <dest svm:new dest vol>

4. In the ONTAP CLI, validate the SnapMirror relationship status by running the following command:

```
dest::> snapmirror show
```
The relationship status is Snapmirrored and the health of the relationship is true.

5. Optional: In the ONTAP CLI, run the following command to view the actions history for the SnapMirror relationship.

```
dest::> snapmirror show-history
```
Optionally, you can mount the source and destination volumes, write a file to the source, and verify the volume is replicating to the destination.

#### **Copyright information**

Copyright © 2024 NetApp, Inc. All Rights Reserved. Printed in the U.S. No part of this document covered by copyright may be reproduced in any form or by any means—graphic, electronic, or mechanical, including photocopying, recording, taping, or storage in an electronic retrieval system—without prior written permission of the copyright owner.

Software derived from copyrighted NetApp material is subject to the following license and disclaimer:

THIS SOFTWARE IS PROVIDED BY NETAPP "AS IS" AND WITHOUT ANY EXPRESS OR IMPLIED WARRANTIES, INCLUDING, BUT NOT LIMITED TO, THE IMPLIED WARRANTIES OF MERCHANTABILITY AND FITNESS FOR A PARTICULAR PURPOSE, WHICH ARE HEREBY DISCLAIMED. IN NO EVENT SHALL NETAPP BE LIABLE FOR ANY DIRECT, INDIRECT, INCIDENTAL, SPECIAL, EXEMPLARY, OR CONSEQUENTIAL DAMAGES (INCLUDING, BUT NOT LIMITED TO, PROCUREMENT OF SUBSTITUTE GOODS OR SERVICES; LOSS OF USE, DATA, OR PROFITS; OR BUSINESS INTERRUPTION) HOWEVER CAUSED AND ON ANY THEORY OF LIABILITY, WHETHER IN CONTRACT, STRICT LIABILITY, OR TORT (INCLUDING NEGLIGENCE OR OTHERWISE) ARISING IN ANY WAY OUT OF THE USE OF THIS SOFTWARE, EVEN IF ADVISED OF THE POSSIBILITY OF SUCH DAMAGE.

NetApp reserves the right to change any products described herein at any time, and without notice. NetApp assumes no responsibility or liability arising from the use of products described herein, except as expressly agreed to in writing by NetApp. The use or purchase of this product does not convey a license under any patent rights, trademark rights, or any other intellectual property rights of NetApp.

The product described in this manual may be protected by one or more U.S. patents, foreign patents, or pending applications.

LIMITED RIGHTS LEGEND: Use, duplication, or disclosure by the government is subject to restrictions as set forth in subparagraph (b)(3) of the Rights in Technical Data -Noncommercial Items at DFARS 252.227-7013 (FEB 2014) and FAR 52.227-19 (DEC 2007).

Data contained herein pertains to a commercial product and/or commercial service (as defined in FAR 2.101) and is proprietary to NetApp, Inc. All NetApp technical data and computer software provided under this Agreement is commercial in nature and developed solely at private expense. The U.S. Government has a nonexclusive, non-transferrable, nonsublicensable, worldwide, limited irrevocable license to use the Data only in connection with and in support of the U.S. Government contract under which the Data was delivered. Except as provided herein, the Data may not be used, disclosed, reproduced, modified, performed, or displayed without the prior written approval of NetApp, Inc. United States Government license rights for the Department of Defense are limited to those rights identified in DFARS clause 252.227-7015(b) (FEB 2014).

#### **Trademark information**

NETAPP, the NETAPP logo, and the marks listed at<http://www.netapp.com/TM>are trademarks of NetApp, Inc. Other company and product names may be trademarks of their respective owners.